**Download open connect for Windows .**

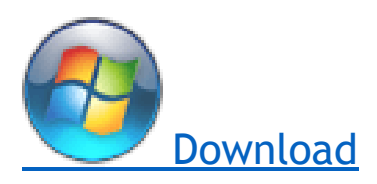

**1. After installing the connection, run the program from the following path .**

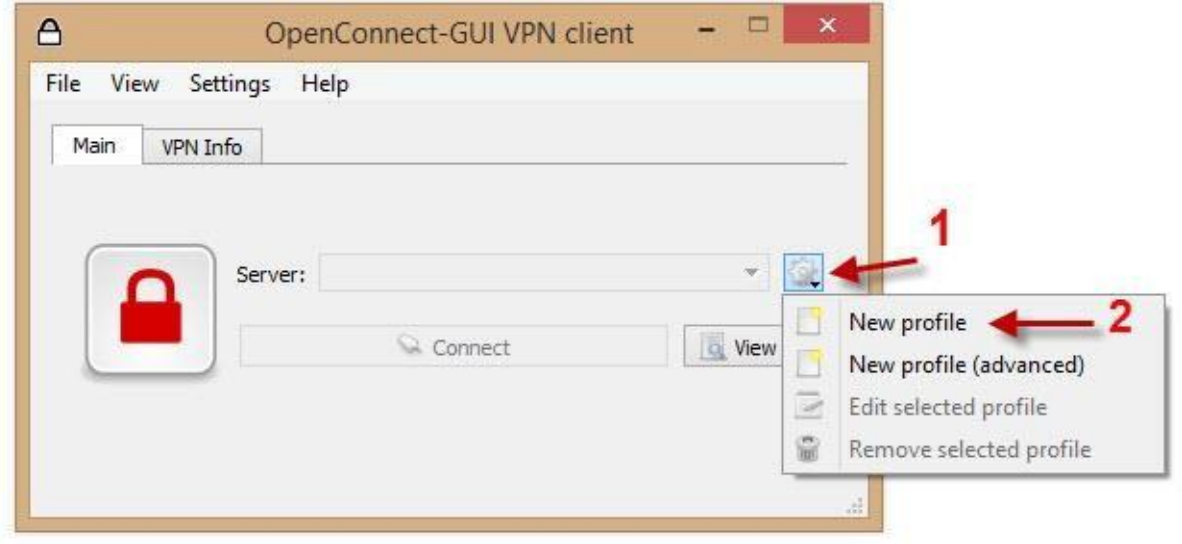

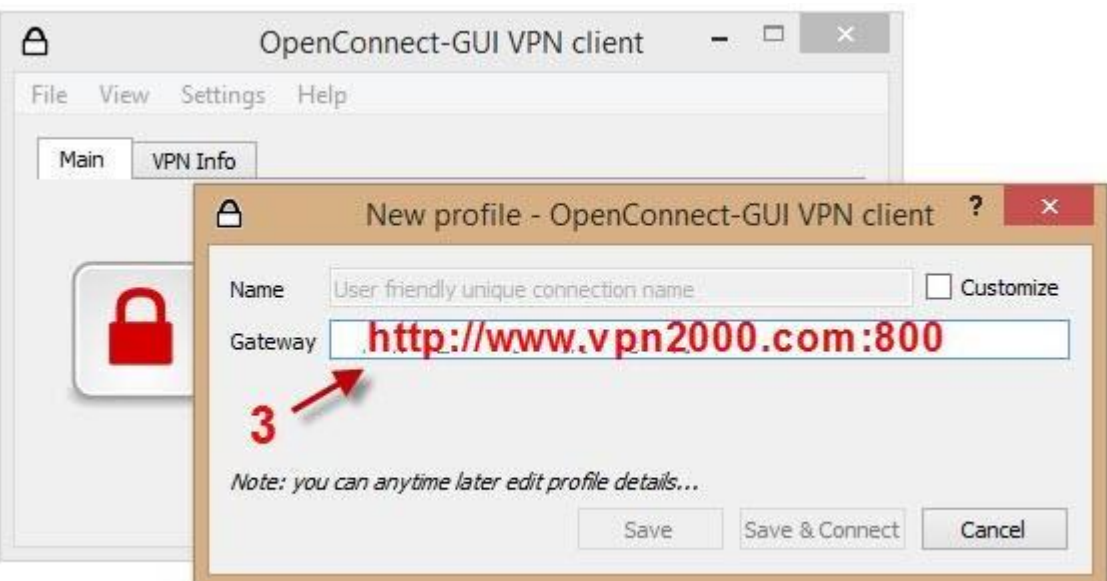

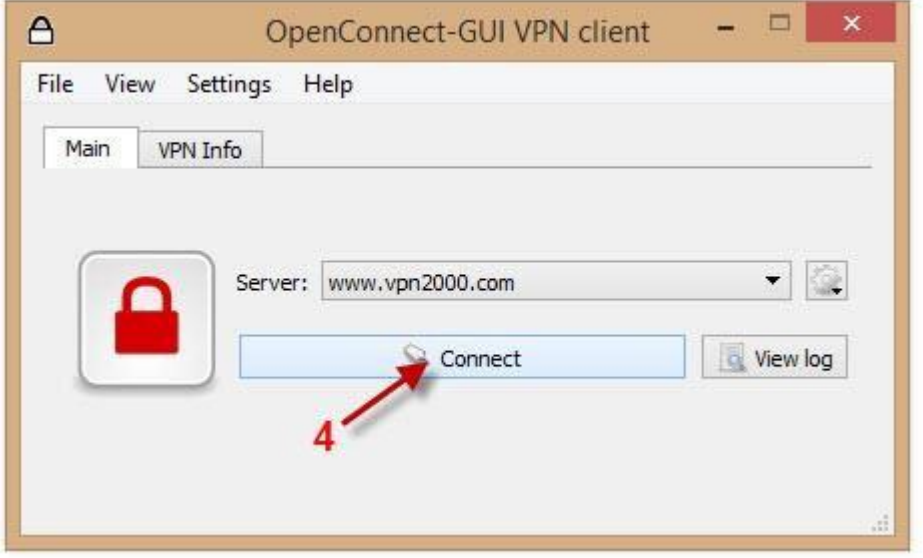

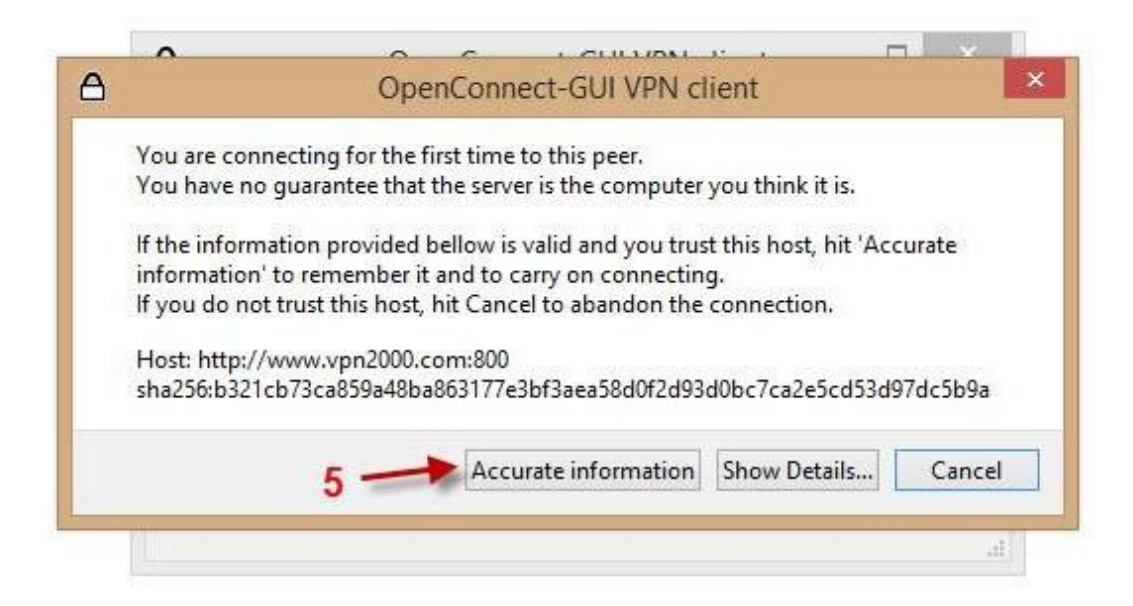

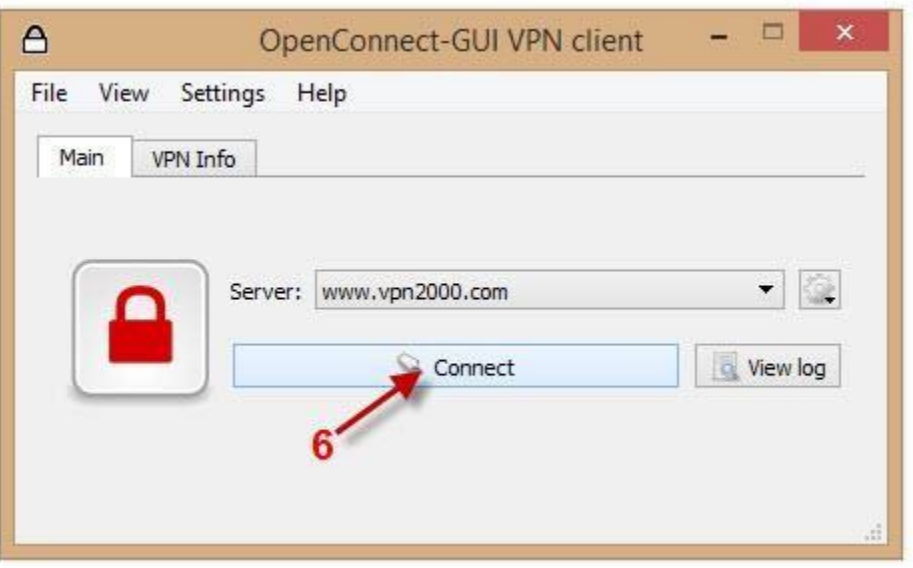

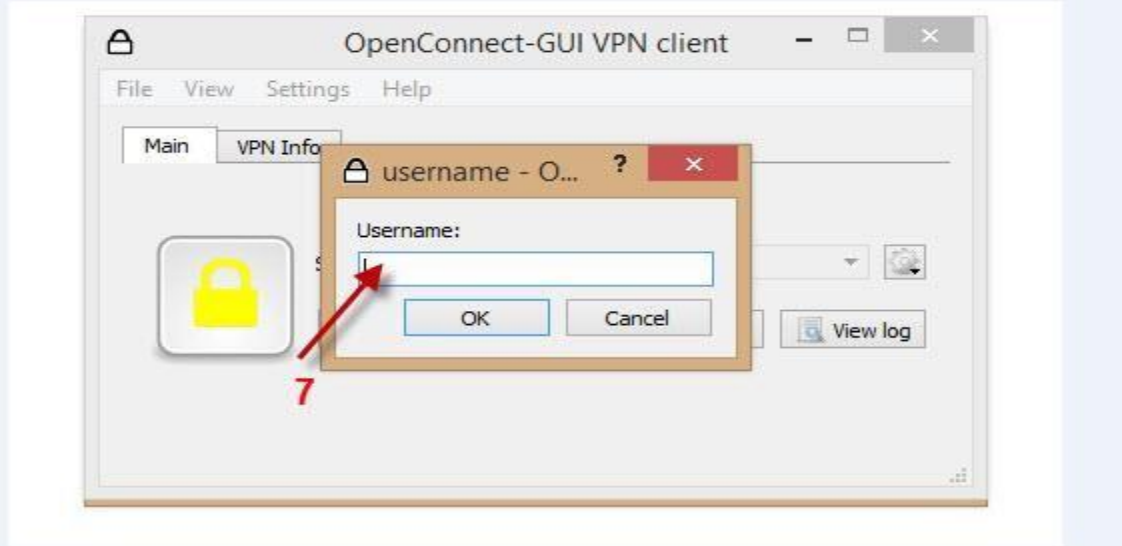

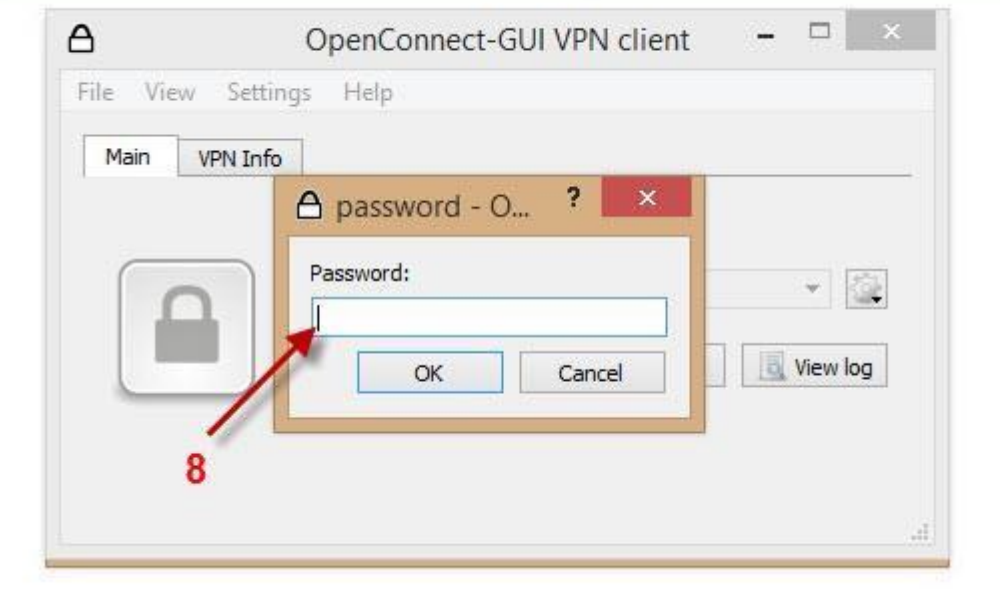

# **SETUP OPENCONNECT VPN ON ANDROID**

**OpenConnectVPN application is an open source free software thatwork's as a replacement ofCiscoAnyConnect SSLVPN client. It is easy to setup VPN and provide secure point to point connection to provide a secure VPN access.**

**Herearesomeeasysteps thatwillguideyouonhowtosetup OpenConnect VPN application on yourAndroid smartphones. Followthesestepsonebyoneandgetyourandroiddevices secure.**

**Step # 1: Download and install "OpenConnect" VPN Application from Google Play store (Click [here](https://play.google.com/store/apps/details?id=app.openconnect&hl=en) to download)**

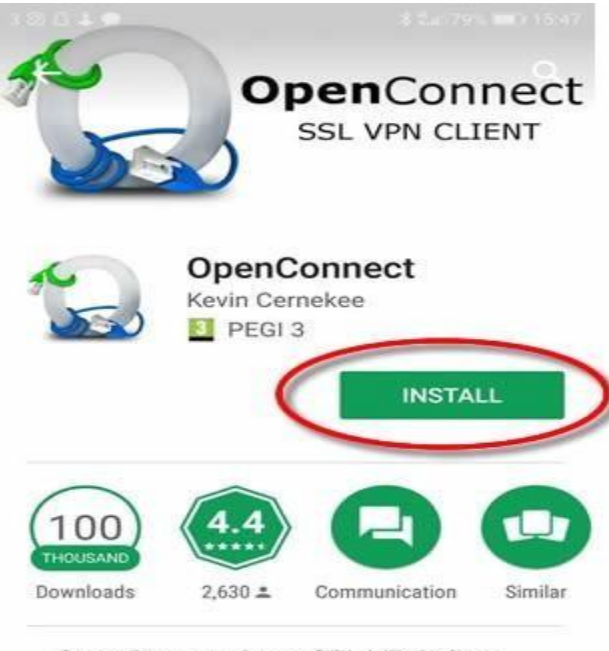

OpenConnect is an SSL VPN client for Cisco AnyConnect and ocserv gateways.

Step # 2: **Open the downloaded Openconnect VPN**

# **Application on your smartphone**

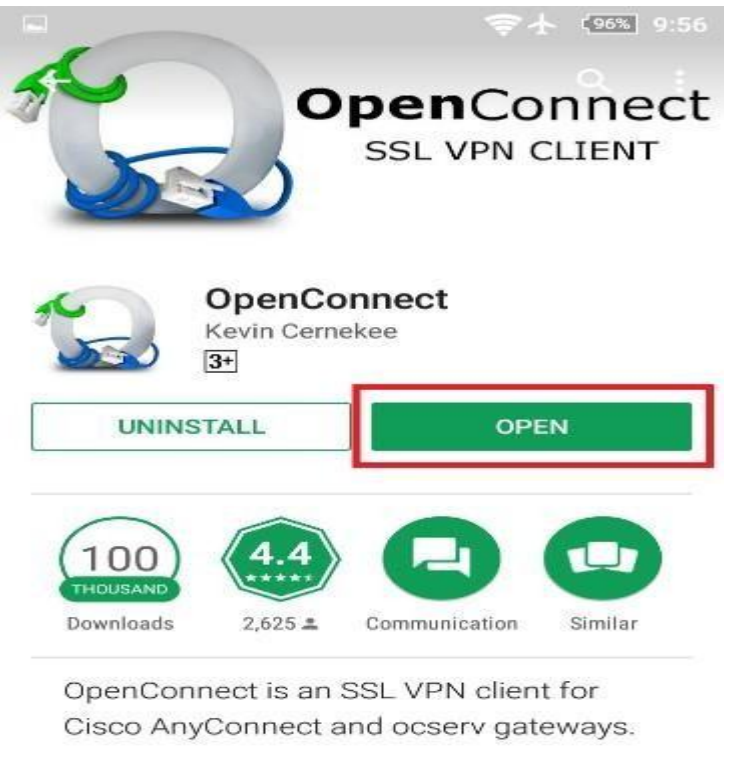

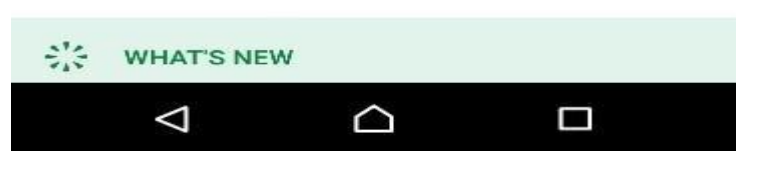

Step # 3: **After opening the Openconnect VPN app Tap on "+" icon to add your profile**

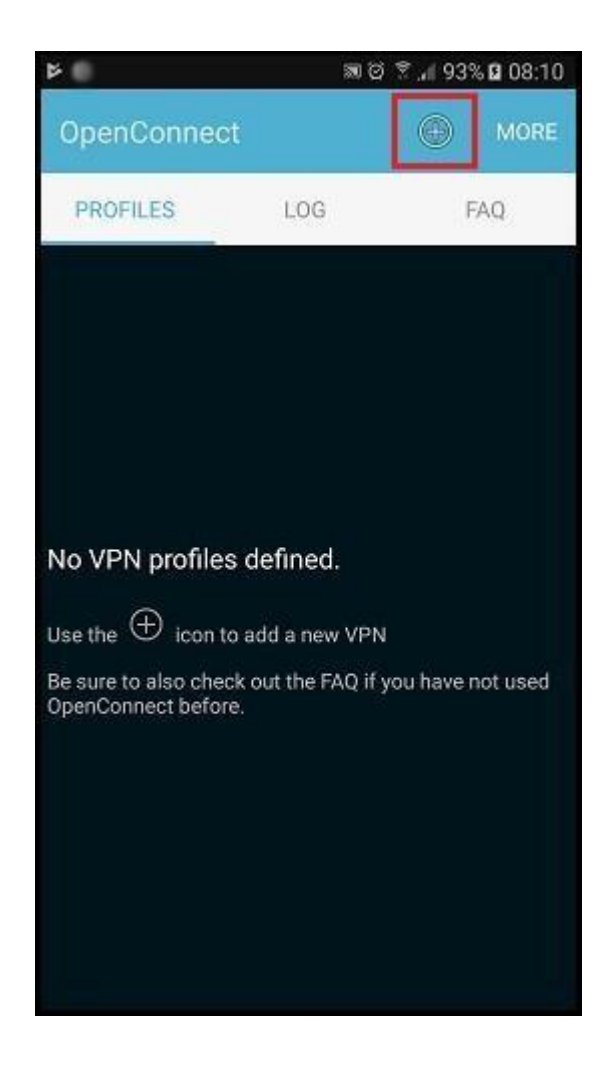

**Step # 4**: **Enter your desired VPN server address and tap "OK". Let's say German server address is entered as an example. You can getthe complete list of VPN server[shere](https://t.me/farenvpn)**

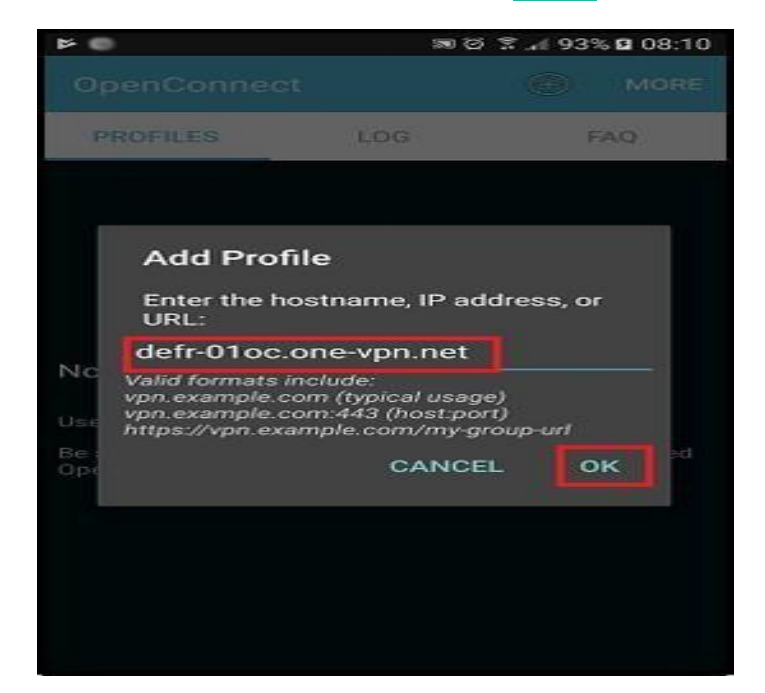

**Step # 5**: **Tap on** "Profile name" **and enter the VPN server name and tap**

**"OK".**

#### *Note: You can setup any name in this but itis recommended to put a proper name in Profile name.*

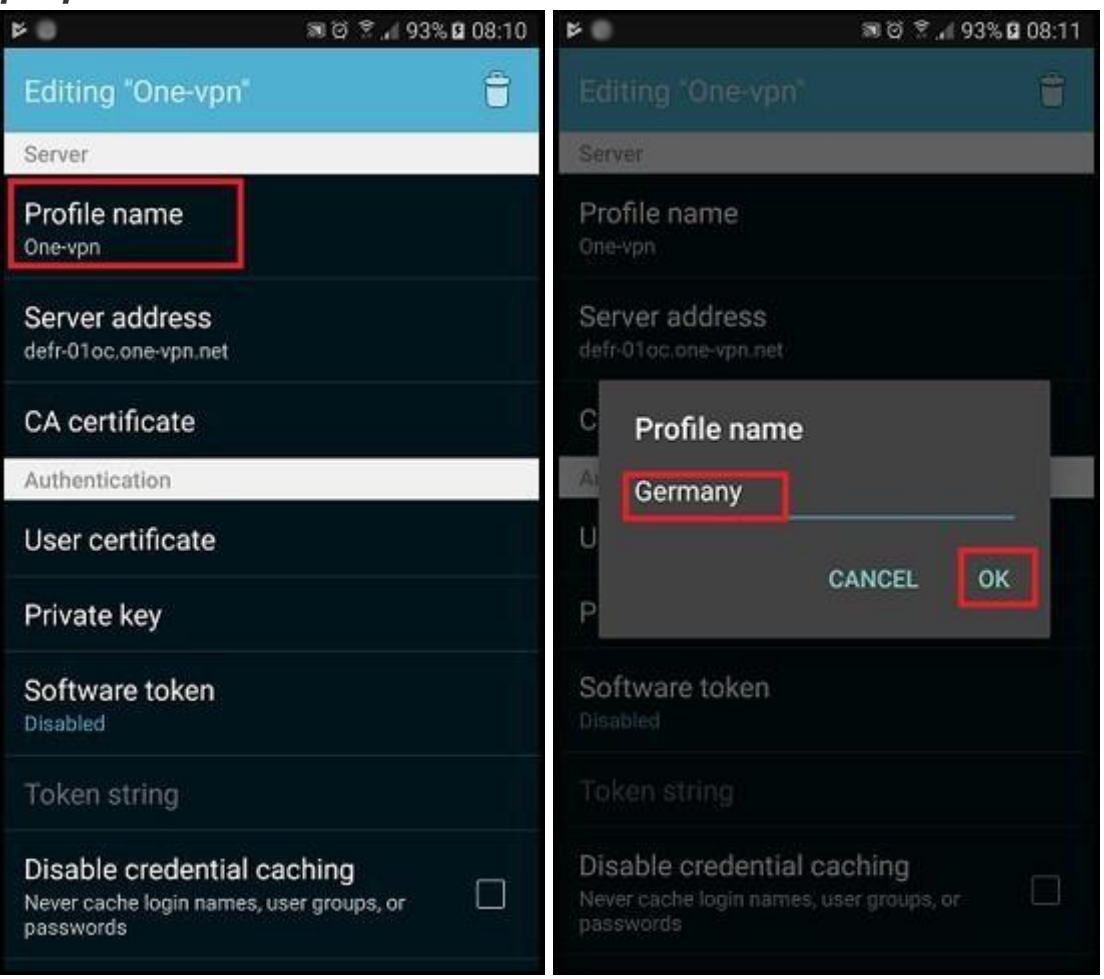

**Step#6**:**Nowtaponbackbuttonofyourandroiddeviceandtaponthe profile you just created in the above step.**

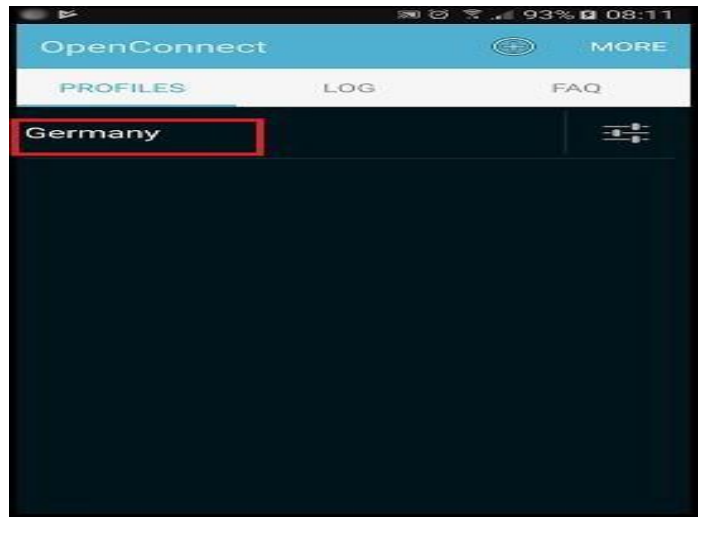

**Step # 7**: **Tap on** "OK" **to allow permission to setup VPN connection**.

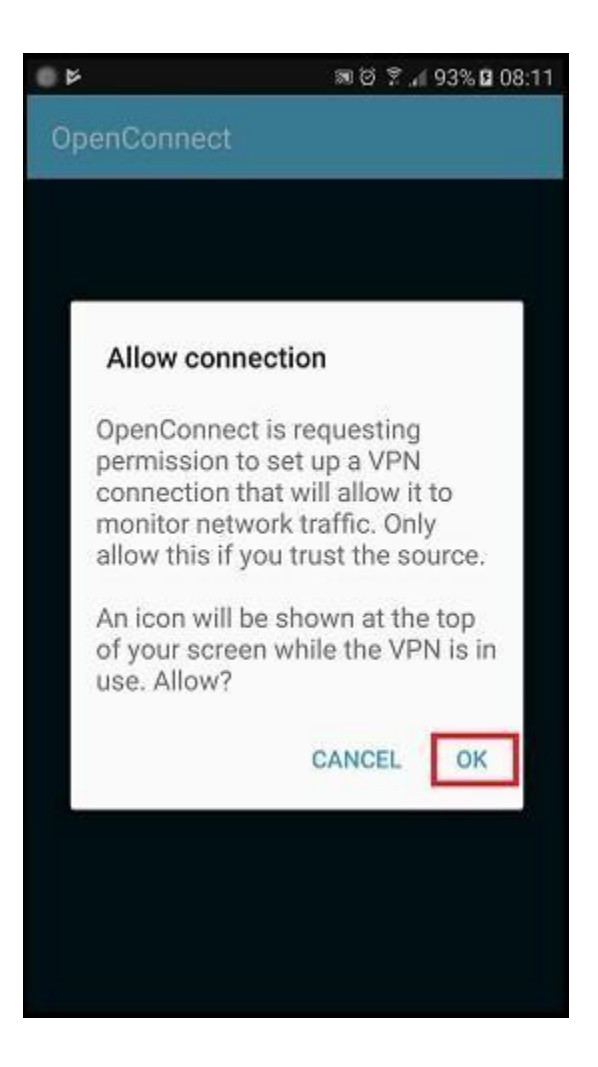

#### **Step # 8: Make sure to Tap on "Always Connect" button to get connected to a VPN.**

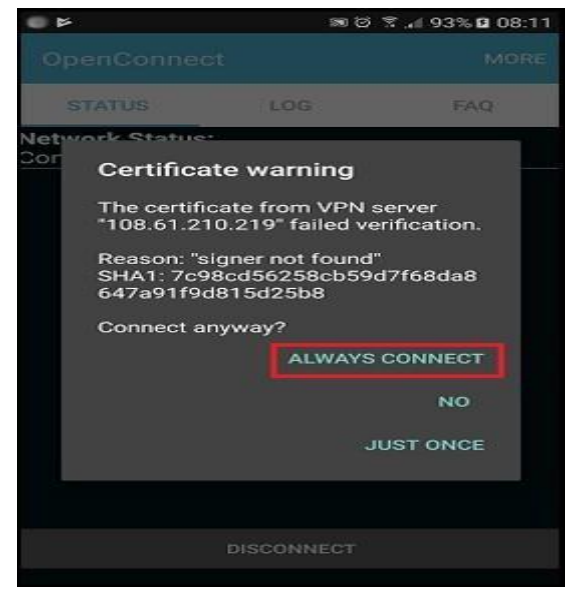

**Step # 9: Enter your username and password provided by OneVPN in the given field and**

#### **tap on "OK".**

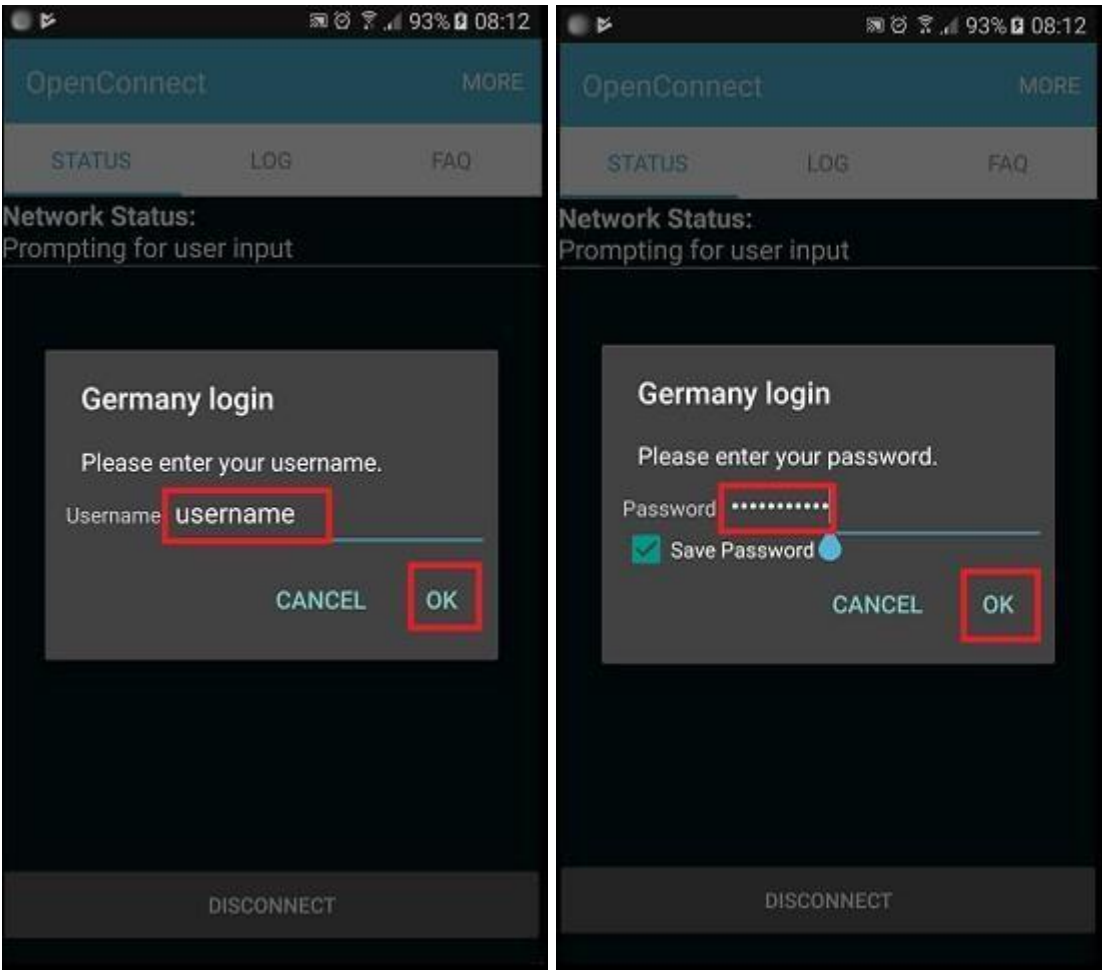

**Step # 10**: **You are now connected to OpenconnectAndroid VPN Client.**

*Note: It may take few second to verify username & password once verified you will be connected to a VPN via OpenConnect.*

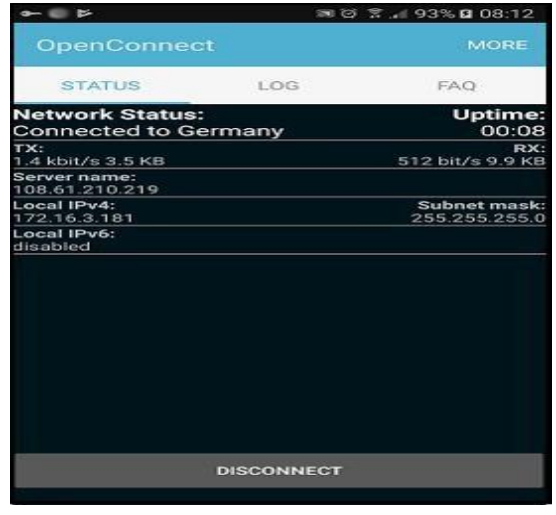

**Step # 11**: **When you need to disconnect from VPN, just tap on "Disconnect" button there at the bottom center.**

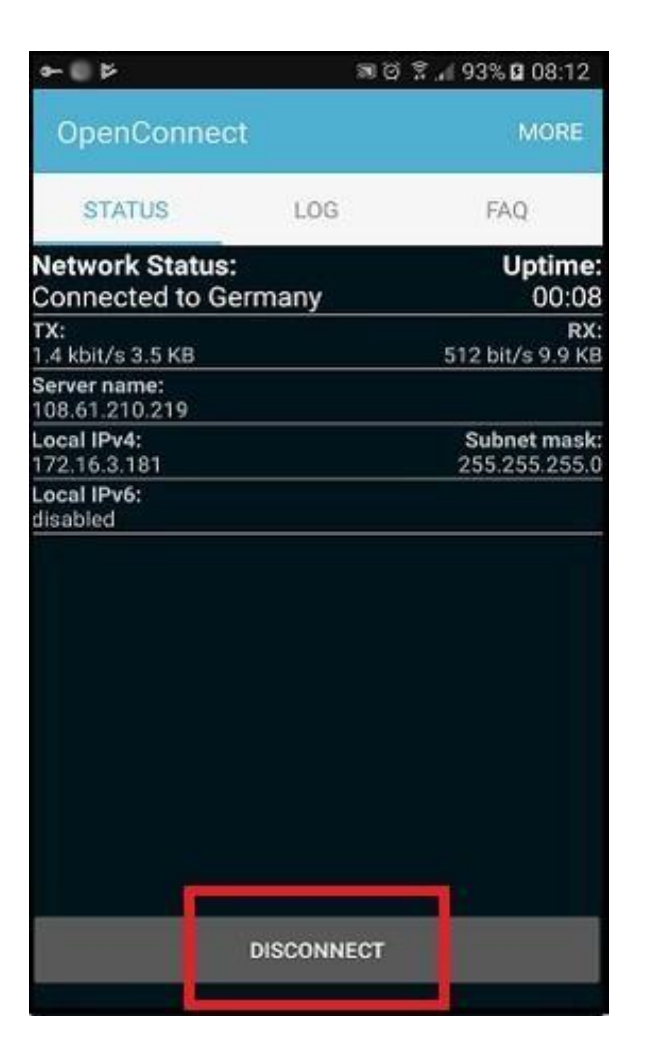

**To connect to another server, first disconnect from VPN and then follow step 3 to 10 again.**

## **Setup and Connect using the AnyConnect App for iOS**

## Step 1

**1. Download and install the Cisco AnyConnect client from the App Store.**

Install AnyConnect from the App Store.

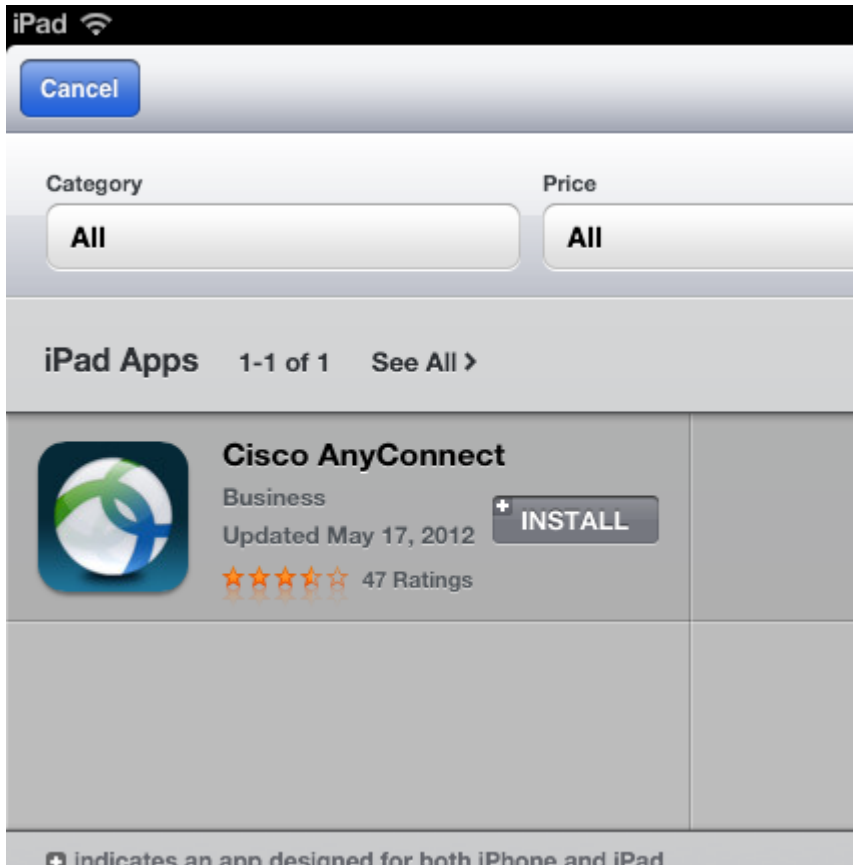

**2. Once the app has finished installing, tap the Cisco AnyConnect icon to launch the application.**

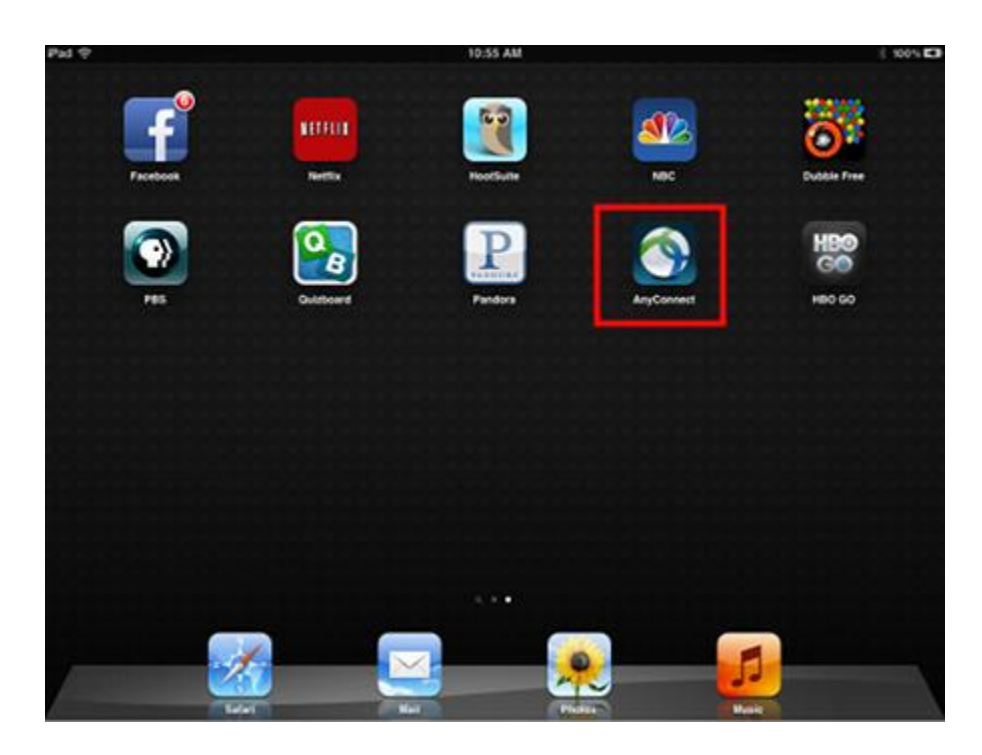

**3. The first time you launch AnyConnect, you will see a dialog box that asks, "Cisco AnyConnect Secure Mobility Client extends the Virtual Private Network (VPN) capabilities of**

**your devices. Do you want to enable this software?" Tap OK.**

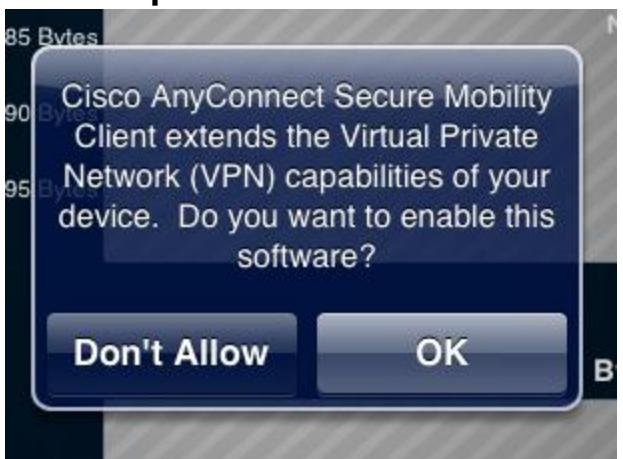

**4. To configure your USC VPN connection, tap Add VPN Connection.**

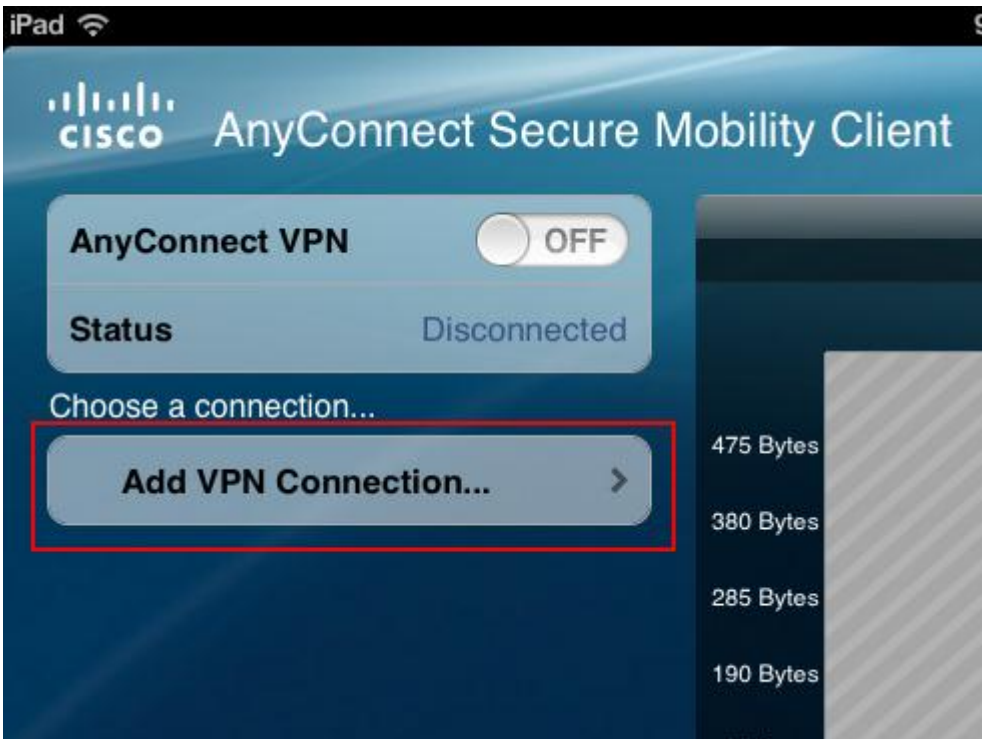

- **5. On the Add VPN Connection screen, fill in the following information:**
	- **1.In the Description field, type** *USC***.**
	- **2.In the Server Address field, type** *vpn.usc.edu***.**
- **6. Tap Advanced to open the Advanced screen.**

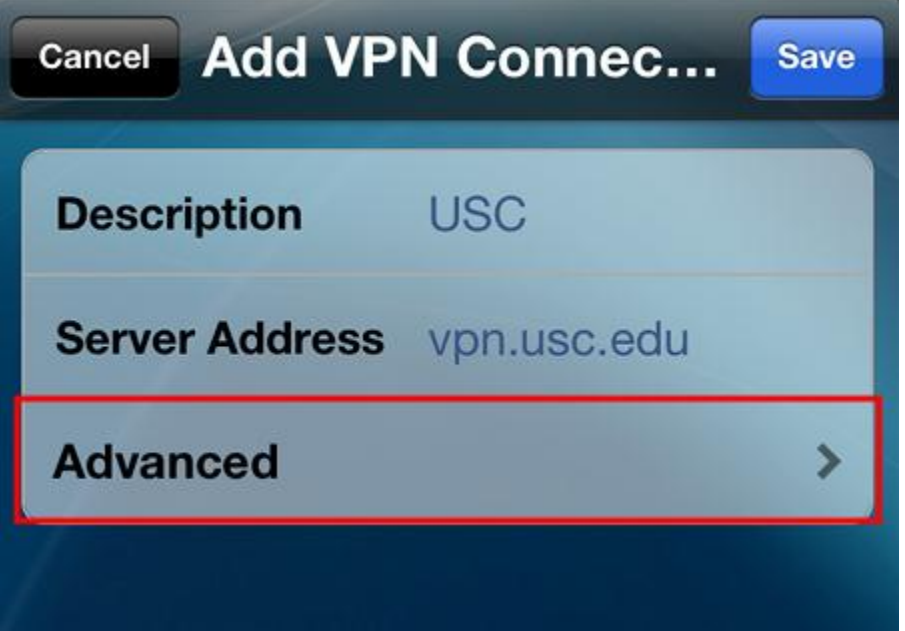

- **7. On the Advanced screen, fill in the following information:**
	- **1. The Network Roaming option should be set to Off.**
	- **2. The Certificate option should be set to Automatic.**
	- **3. The Connect On Demand option should be set to Off.**
	- **4. Under Tunnel Protocol, the Connect with IPsec option should be set to Off.**
- **8. Tap Add VPN Connection to return to the main Add VPN Connection screen.**

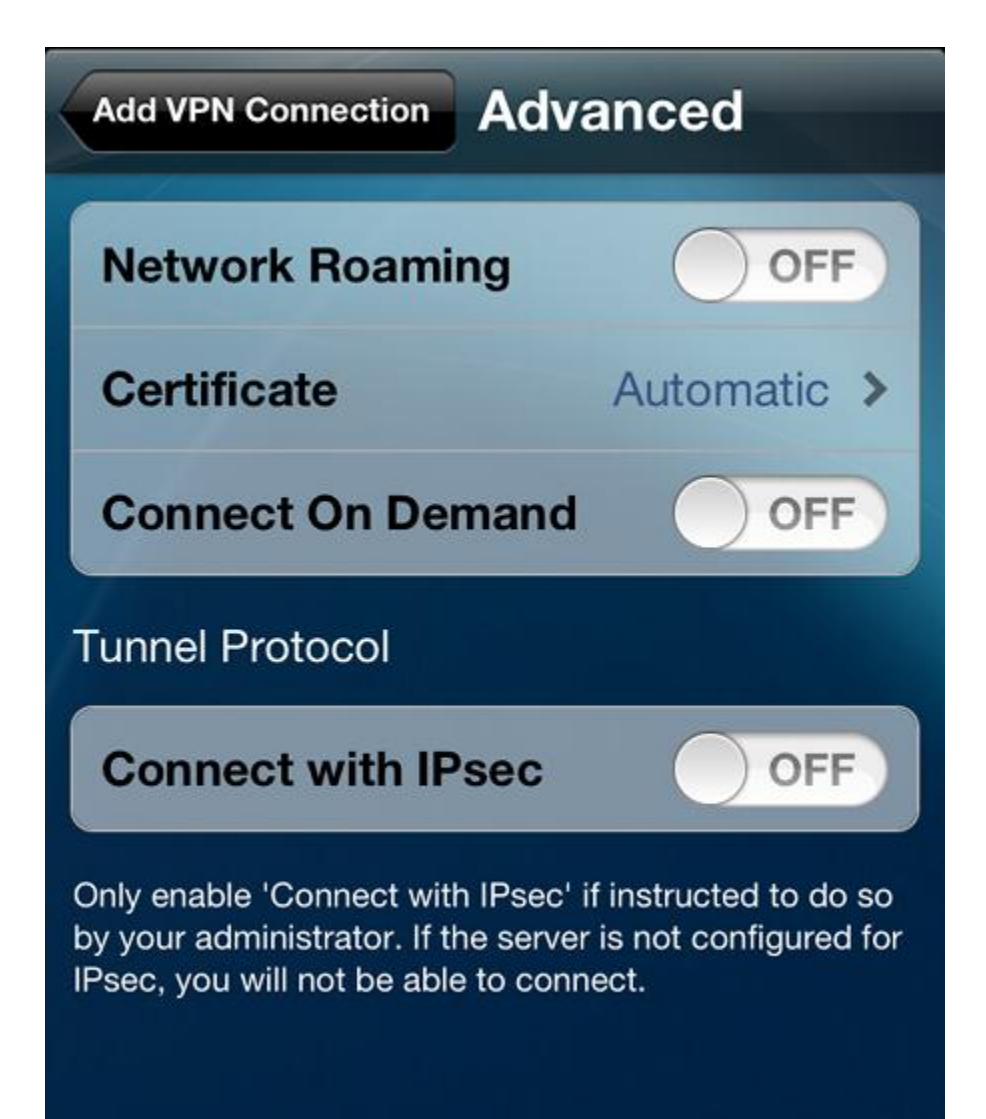

**9. Tap Save at the top of the Add VPN Connection box to save your settings.**

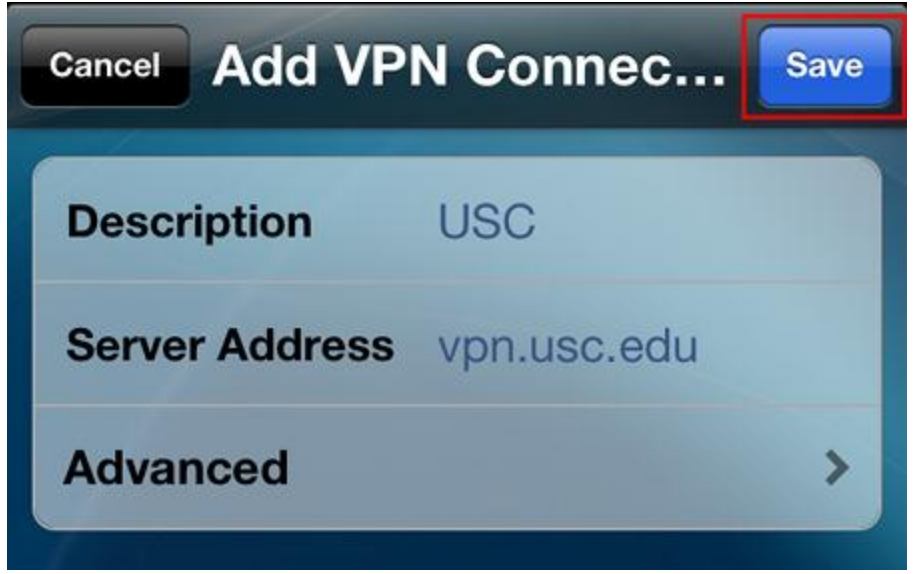

### **Connecting to VPN**

**Once you have configured your USC VPN connection, you will need to take the following steps every time you want to** 

**connect to VPN:**

**1. From the AnyConnect VPN Secure Mobility Client screen, select Cisco AnyConnect under the Choose a connection heading.**

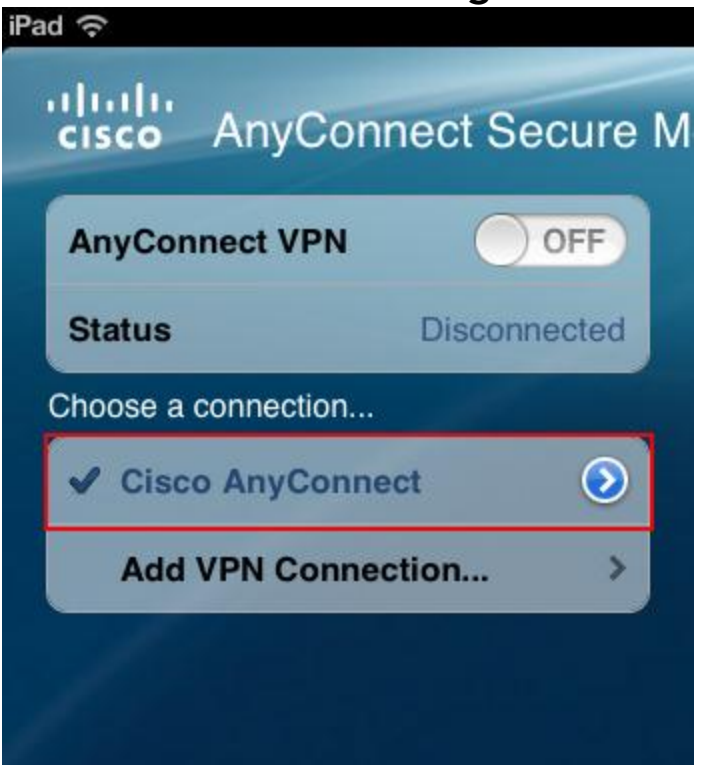

- **2. Move the slider next to AnyConnect VPN to On to bring up the Authentication screen.**
- **3. On the Authentication screen:**
	- **1. Choose the appropriate VPN Group Authentication Profile for your location from the Group pull-down menu. For information describing each of these authentication profiles, please see the VPN [Frequently](https://itservices.usc.edu/vpn/faqs/) Asked [Questions](https://itservices.usc.edu/vpn/faqs/) page.**
	- **2.In the Username field, enter your USC NetID username. Your USC NetID username and password are the username and password you use to connect to services such as [my.usc.edu](http://my.usc.edu/) and Workday.**

**3.In the Password field, enter your USC NetID password. 4. Tap Connect.**

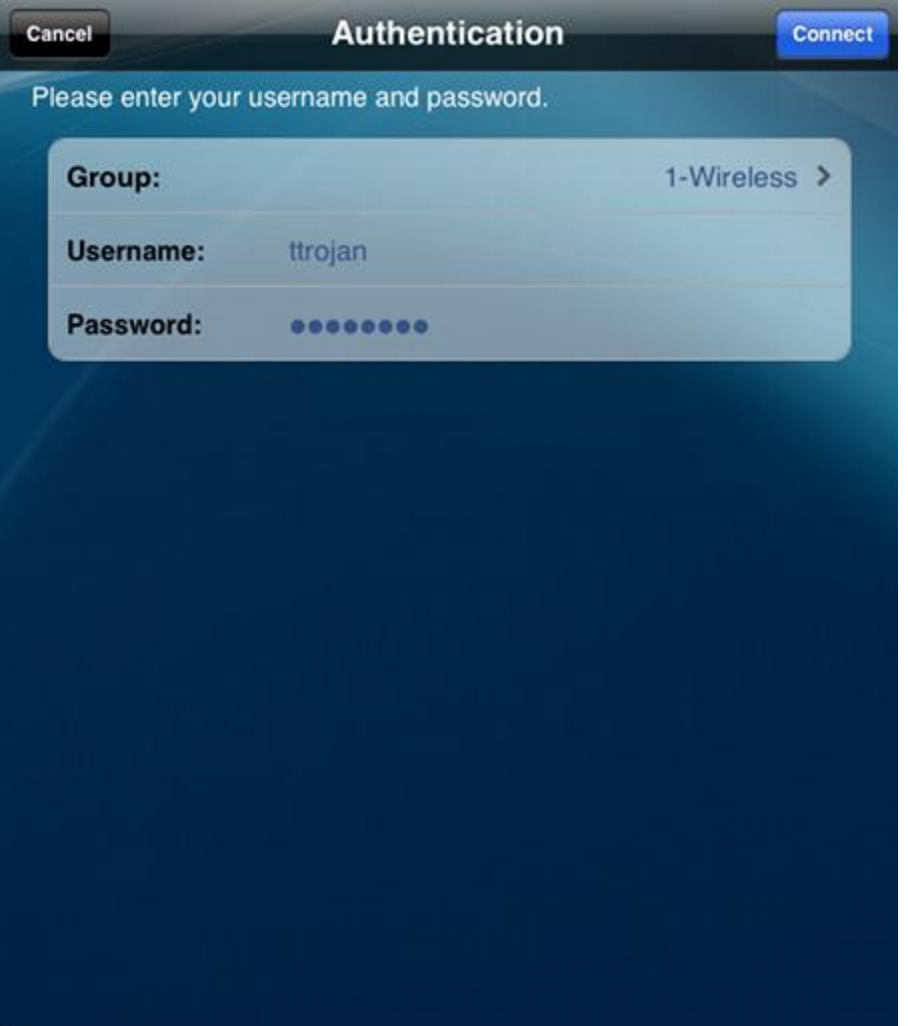

**5. When you have successfully connected to USC VPN, you will see a VPN icon next to your wireless icon in the top left-hand corner of your device.** 

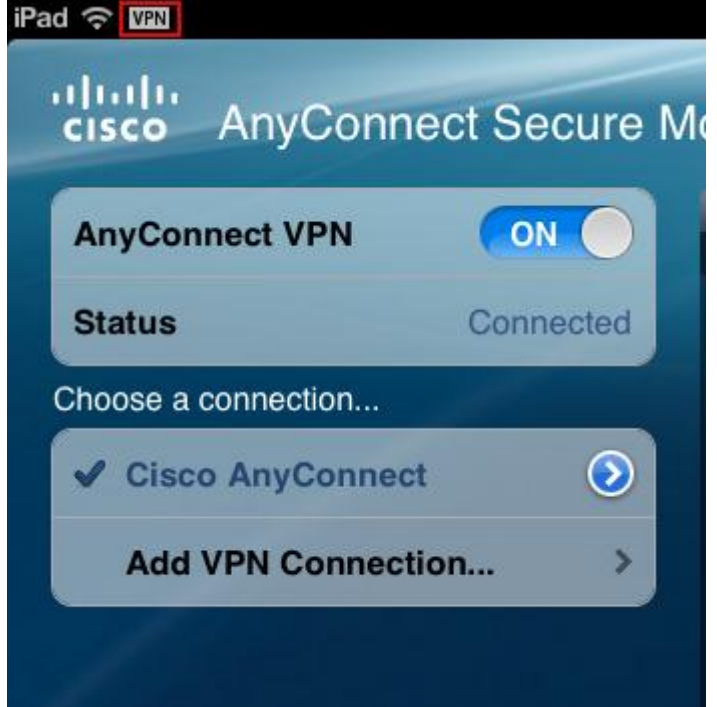

**Disconnecting from VPN**

**To disconnect from VPN, move the slider next to AnyConnect VPN to Off.**

**NOTE : You will need to provision AnyConnect trust store with a CA in the ISE certificate chain or turn off the "Block Connections to Untrusted Servers" setting**

## **Connecting with Open connect (Mac)**

1.Download and install Cisco [AnyConnect](http://farenvpn.com/app/vpnclient-mac.zip) for Mac

2.When you get to the **Installation Type** screen, ensure that only the **VPN** and **Diagnostics and Reporting Tool** checkboxes are selected, then continue the installation.

**\*Note:** Umbrella Roaming Security is a service that CU Boulder does not utilize. If this box stays checked during installation, when using the tool you will see a warning notification that Umbrella is not in use. This will not prevent a VPN connection from working securely.

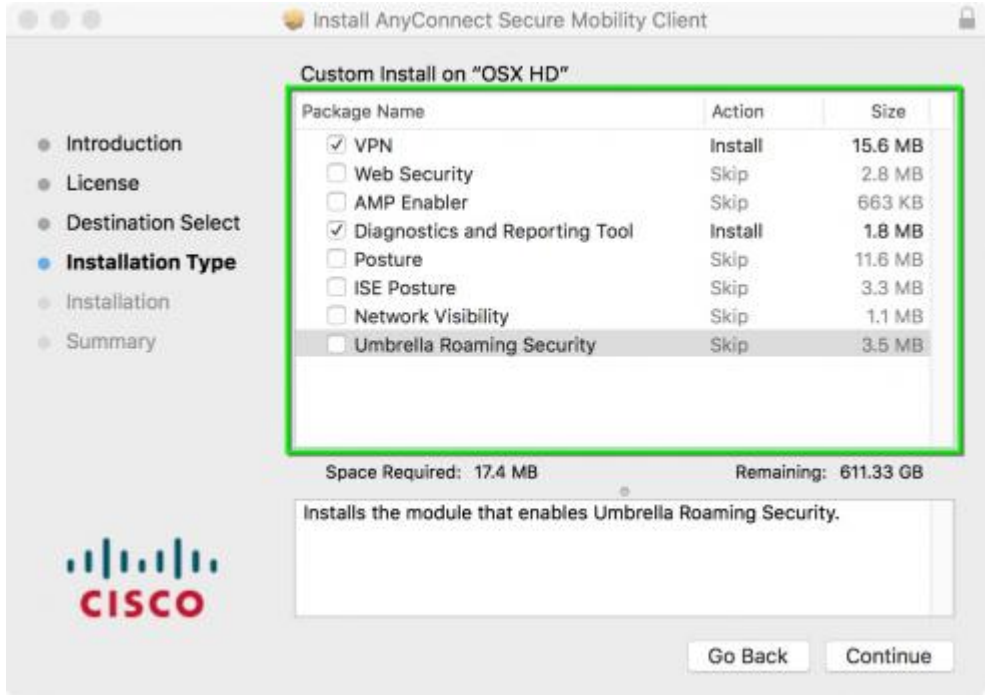

3.Open the **Cisco AnyConnect Security Mobility Client** application.

**\*Note:** The application is in the *Cisco* folder, located in *Applications* after the initial download.

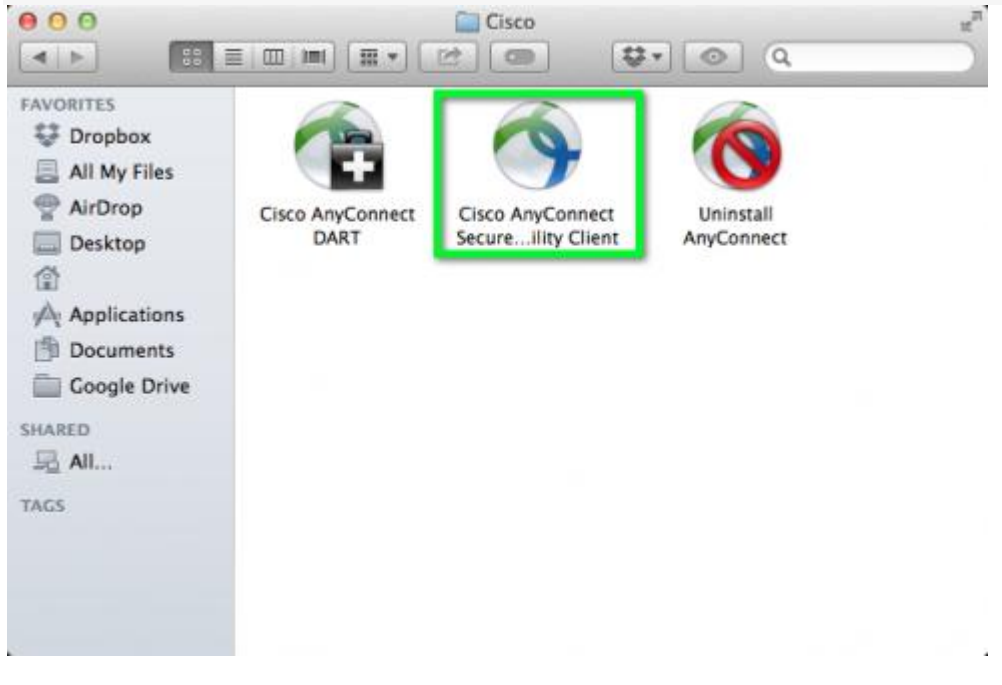

**4.** Type **vpn.colorado.edu** into the *VPN:* textfield, then click **Connect**.

**\*Note:** Advanced users and system administrators should enter *vpn.colorado.edu/limited* in this field. Custom VPNs in the format of *vpn.colorado.edu* with */thecustomaddress* appended should also be entered in this field, if applicable.

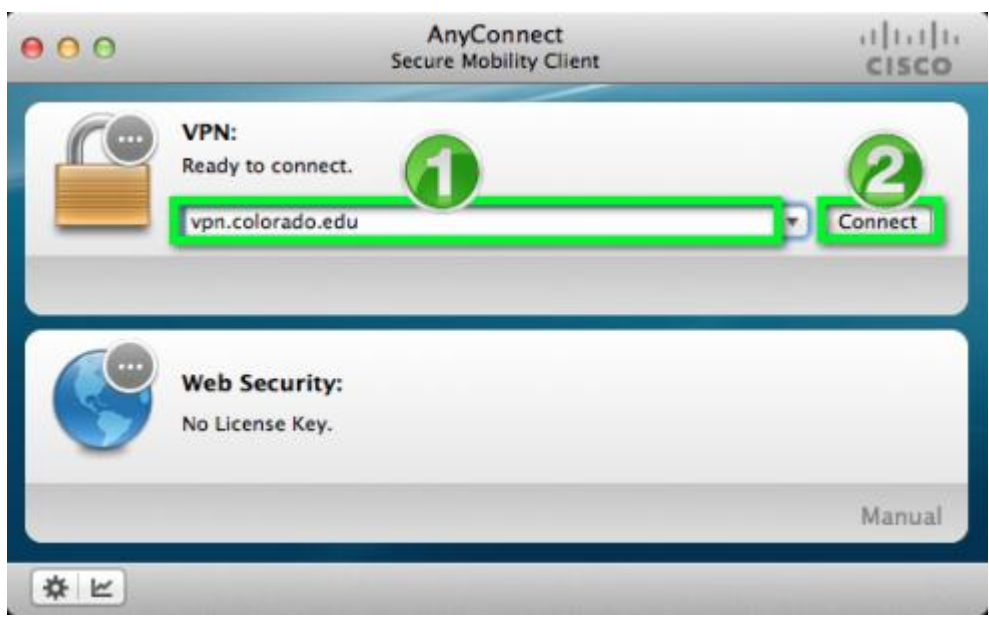

**6. When prompted to login, enter your** CU Login Name **and** IdentiKey password**, then click** OK**.**

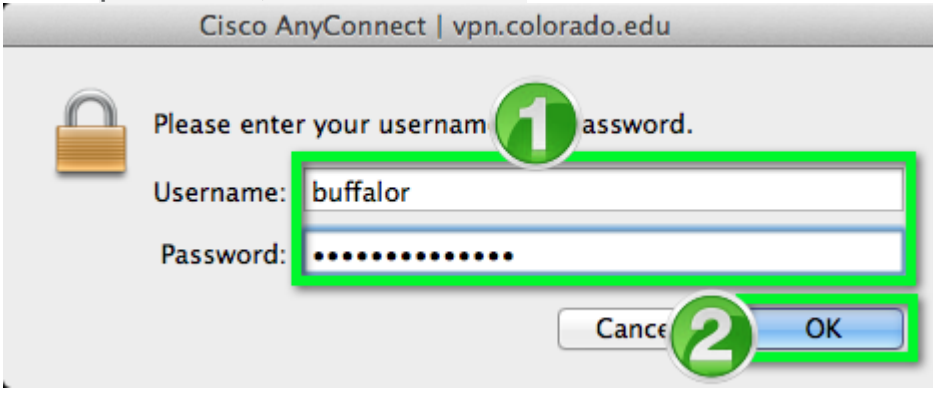

**6.** You will now be connected to the CU Boulder VPN service. All your internet activity will be routed securely through the VPN.

#### 7. Disconnect

End your session by clicking the **Disconnect** button.

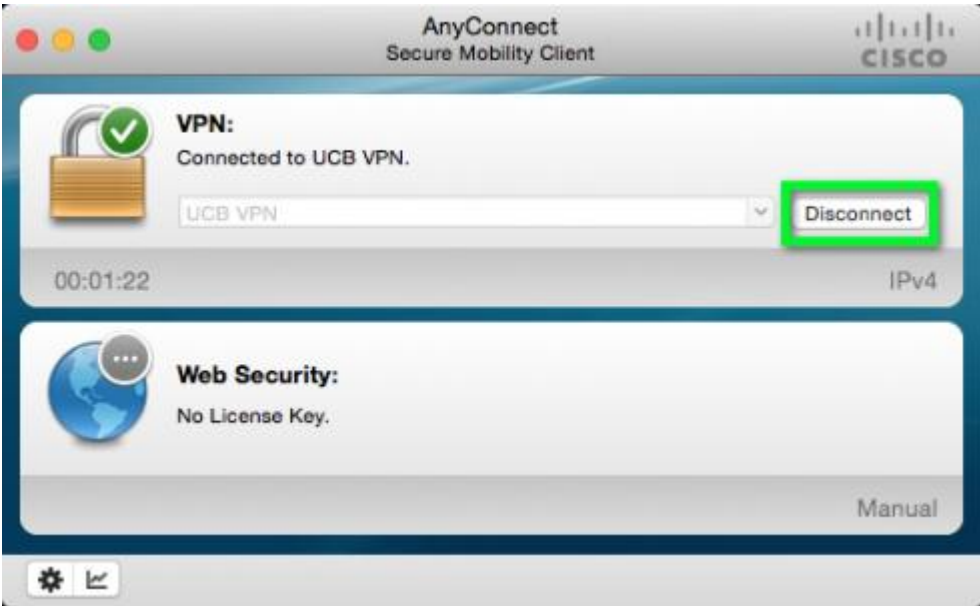